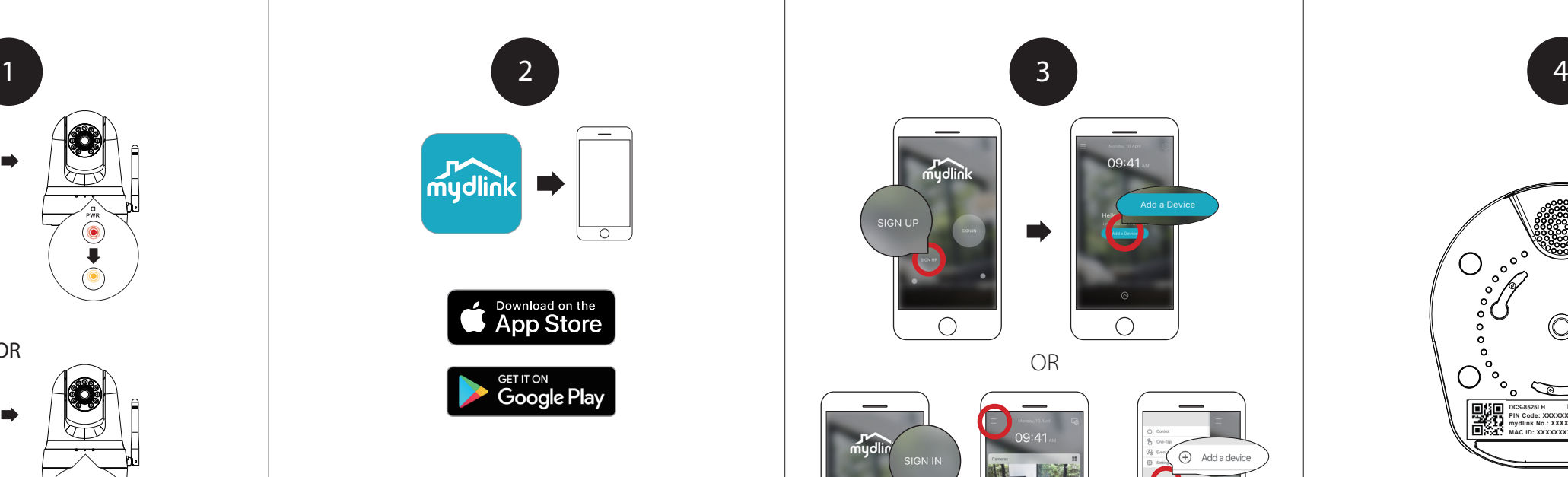

**Wireless set-up:** Plug the included USB Power Adapter into the back of the camera. Wait until the PWR LED changes from red to blinking orange. **Wired set-up:** Plug the included USB Power Adapter and Ethernet cable into the back of the camera. Connect the other end of the Ethernet cable to your router or existing network. Wait until both the PWR LED and LINK LED turn green.

When asked to scan the Setup code, use the code found on the bottom of the camera.

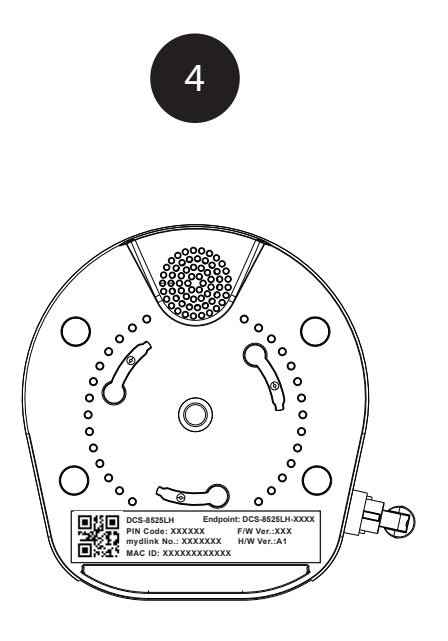

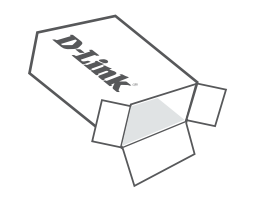

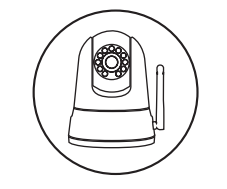

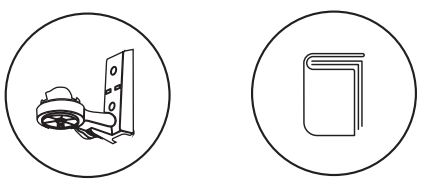

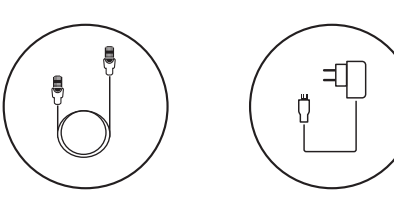

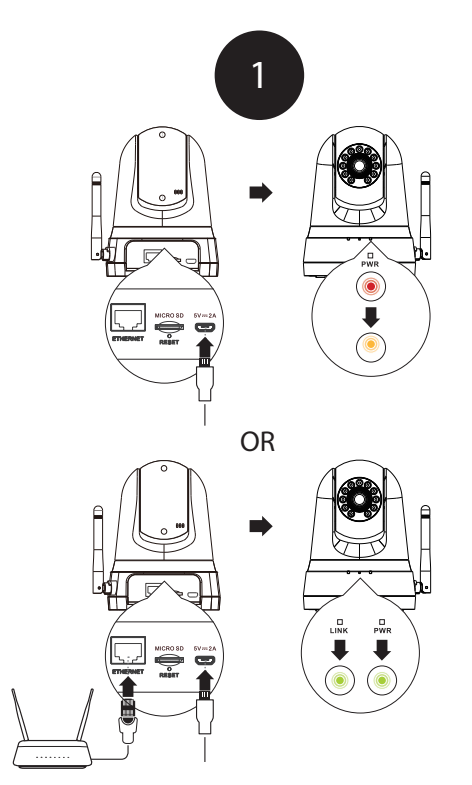

To download and install the **mydlink** app on your mobile device.

### **Note:** For best results and cloud recording use the new mydlink app. **This product is NOT COMPATIBLE with mydlink Lite or mydlink+ apps.**

If you are a mydlinlk Lite user, sign in to the new app with the same username and password and your existing cameras will appear in the new app.

New users: Tap **Sign Up** to register for a mydlink account, then tap Add a Device to install your camera. Existing users: Sign In using your mydlink account and tap the icon at the top left, then tap **Add a Device** to start the setup wizard.

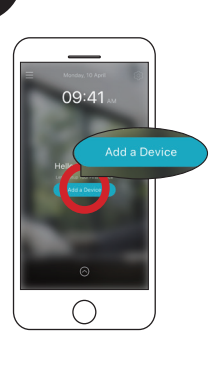

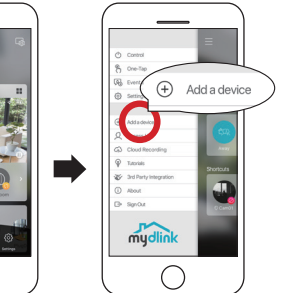

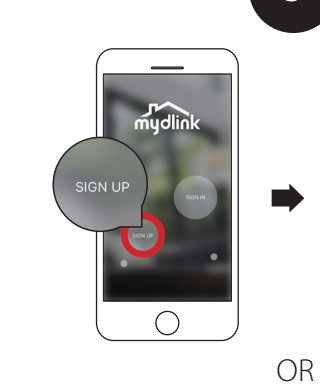

 $\bigcirc$  $\bigcap$ 

# Full HD Pan & Tilt Wi-Fi Camera

Quick Start Guide

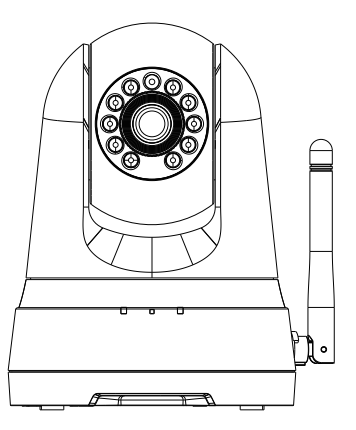

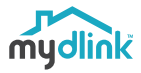

DCS-8525LH

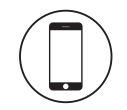

### Minimum Requirements

To install this product, you will need:

- 802.11g/n wireless router
- Internet connection
- A mobile device with Bluetooth 4.0 is required for setup.
- The latest version of the mydlink app from your operating system's application store.
- The mydlink app is available for iPhone, iPad and Android™ devices. Please refer to the mobile app's store page to check whether your device is compatible.
- An e-mail account (required to register for mydlink service)

**?**

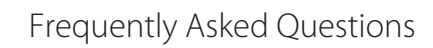

#### **1. What is a mydlink account?**

To use your mydlink device, you will need to register and sign in to a mydlink account. Once logged in, you can access your mydlink devices from anywhere via the Internet and enable features such as cloud recording for cameras.

#### **2. What can I do if my camera is not working properly?**

- To make sure your hardware is installed correctly, make sure that: • the LINK LED is green
- your Internet connection is working
- your router's wireless is turned on
- your router supports UPnP®
- both your mobile device and camera have a working Internet connection

If your camera is still not working, check your router and make sure it has the latest firmware. Or reset the camera and try setting the camera up again.

To reset your camera, please use an unfolded paperclip to press and hold the Reset button for at least 10 seconds while your camera is plugged in. Repeat the setup procedure through the app after the camera reboots.

### **3. Why is there a white haze when viewing in night vision mode?**

When viewing in night vision mode, the IR lights on your camera may be reflecting off a nearby surface. Try repositioning your camera to avoid glare from **IR LEDs** 

### **4. What can I do if the image is blurry?**

You can manually adjust the focus of your camera using the focus ring around the lens.

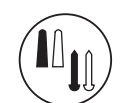

- We suggest that you configure the camera before mounting.
- 1. Place the mounting bracket where you want to position the camera and use a pencil to mark the holes.
- 2. Depending on the material of the wall or ceiling, use proper tools to drill two holes or screws where you marked. If the wall is made out of concrete, drill the holes first, then insert the plastic anchors to support the screws.
- 3. The power and Ethernet cables can be concealed behind the mounting bracket. Run the cables through the back of the mounting bracket, securing them with the built-in guides. Be sure to leave enough cable length protruding from the top to allow connection to the camera.
- 4. Fasten the mounting bracket to the wall using the screws provided.
- 5. Using the supplied thumbscrew, fasten the camera to the mounting bracket. Connect the power and Ethernet cables to the camera.
- 6. Adjust the angle of the arm on the mounting bracket as required. Tighten the thumbscrew to lock the arm in place.

Do not overtighten the screws as this may crack the bracket.

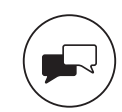

Notice

### B 4 لتار

This device complies with Part 15 of the FCC Rules. Operation is subject

to the following two conditions:

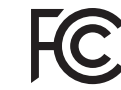

(1) this device may not cause harmful interference, and (2) this device must accept any interference received, including interference that may cause undesired operation.

> Version 1.10 (US)\_90x130 June 08 2019

Copyright ©2019 All rights reserved. D-Link and the D-Link logo are registered trademarks of D-Link Corporation or its subsidiaries. Product specifications, size and shape are subject to change without notice, and actual product appearance may differ from that depicted on the packaging. Visit dlink.com for more details.

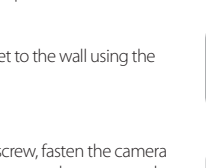

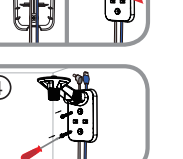

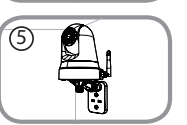

## Support

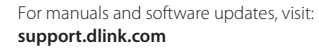

#### For technical support, call: **1-877-453-5465**

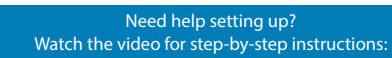

#### **dlinksetup.com**

## Mounting instructions

2

1

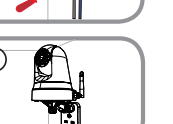

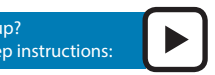

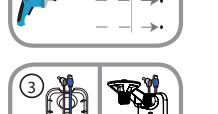

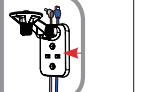

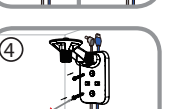

"(\*)

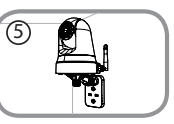

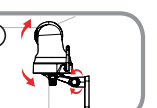

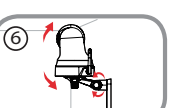

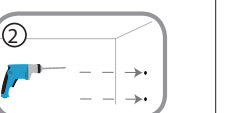

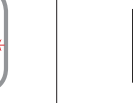

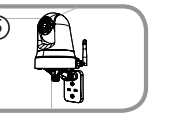

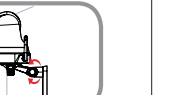

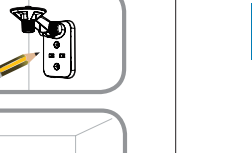

**Focus Ring**